## **DERS KAYIT KILAVUZU**

Öncelikle bilinmesi gerekenler:

- Öğrenci bilgi sistemine buradan [\(](https://obs.klu.edu.tr/oibs/ogrenci/login.aspx)[https://obs.klu.edu.tr/oibs/ogrenci/login.aspx\)](https://obs.klu.edu.tr/oibs/ogrenci/login.aspx) giriş yapılması gerekmektedir.
- **Öğrenci bilgi sistemine öğrenci e-postası ve şifresiyle veya e-devlet aracılığıyla giriş yapabilirsiniz.** (Öğrenci numaranızı bilmiyor iseni[z](http://obs.kirklareli.edu.tr/oibs/ogrsis/no_query.aspx) [öğrenmek](http://obs.kirklareli.edu.tr/oibs/ogrsis/no_query.aspx) [için](http://obs.kirklareli.edu.tr/oibs/ogrsis/no_query.aspx) [tıklayınız.](http://obs.kirklareli.edu.tr/oibs/ogrsis/no_query.aspx)

Sisteme giriş yaptıktan sonra ders kaydınızı sorunsuz yapabilmek için aşağıdaki aşamaları takip ediniz.

Solmenüdeyeralan**Ders ve Dönem İşlemleri**menüsüaltında,**DersKayıt**sekmesinitıklayınız.

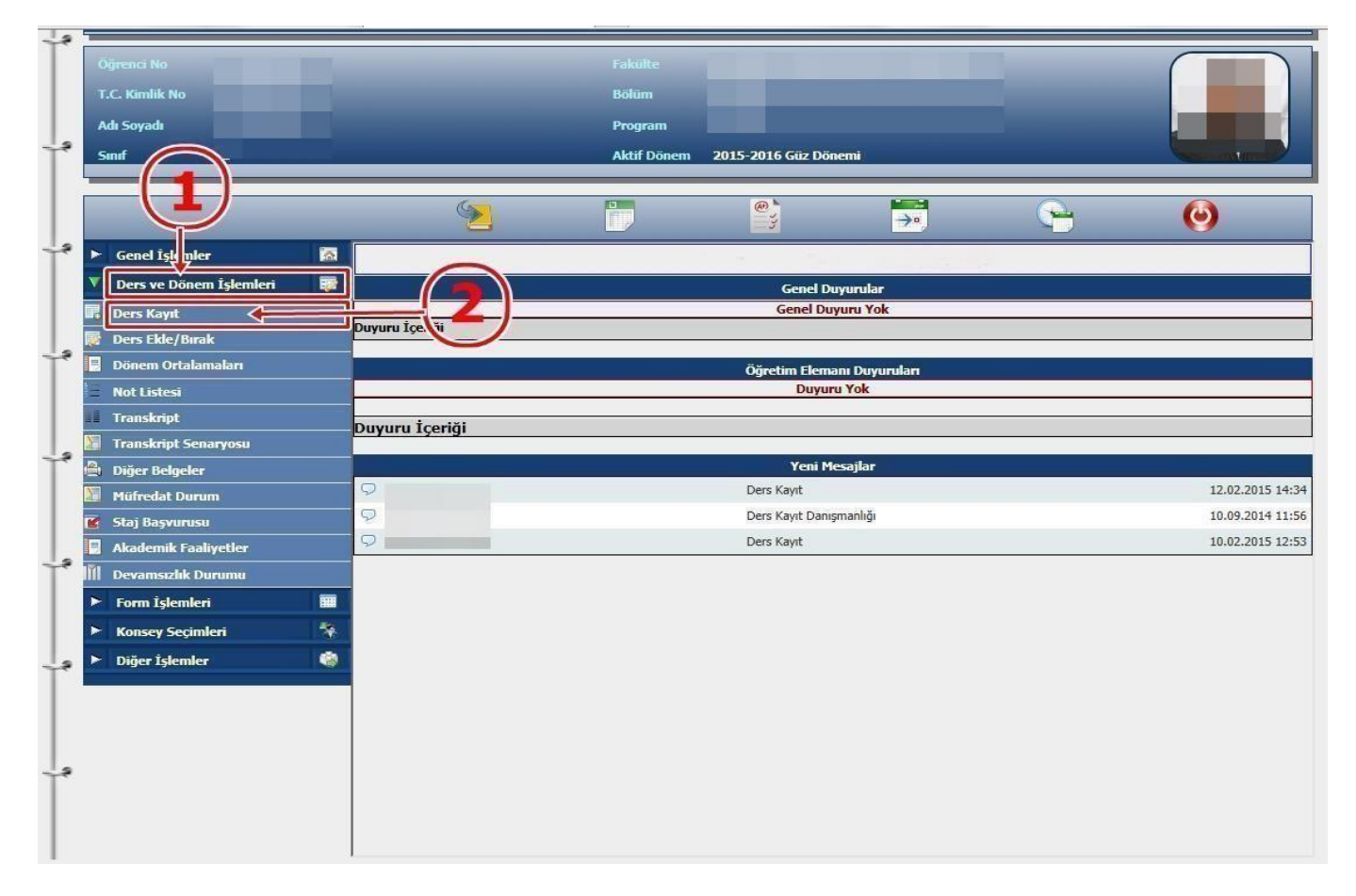

 Ders Kayıt işleminizi yapabilmeniz için bu döneme ait varsa katkı payı/öğrenim ücretini yatırmış olmanız gerekmektedir. Ders Kayıt sayfasında sağ üstte dönemlik borcunuzun ödenmiş olduğunu kontrol ediniz. Dönem borcunuzu **Ziraat Bankası ATM'lerini** kullanarak, öğrenci numaranız ile ödeyebilirsiniz.

- ✓ Sayfada Dönem Dersleri alanında yer alan dersleri işaretini tıklayarakekleyiniz.
- Daha önce alıp başarısız olduğunuz (FF) dersleri **Alttan Dersler**, not yükseltmek (DD-DC) istediğiniz dersleri ise **Not Yükseltme** sekmelerini tıklayarak seçebilirsiniz.
- Eklemiş olduğunuz dersler aşağıda yer alan **Seçilen Dersler** alanında görülecektir. Eğer çıkarmak

istediğiniz ders olursa sekmesini tıklayarak dersiçıkarabilirsiniz.

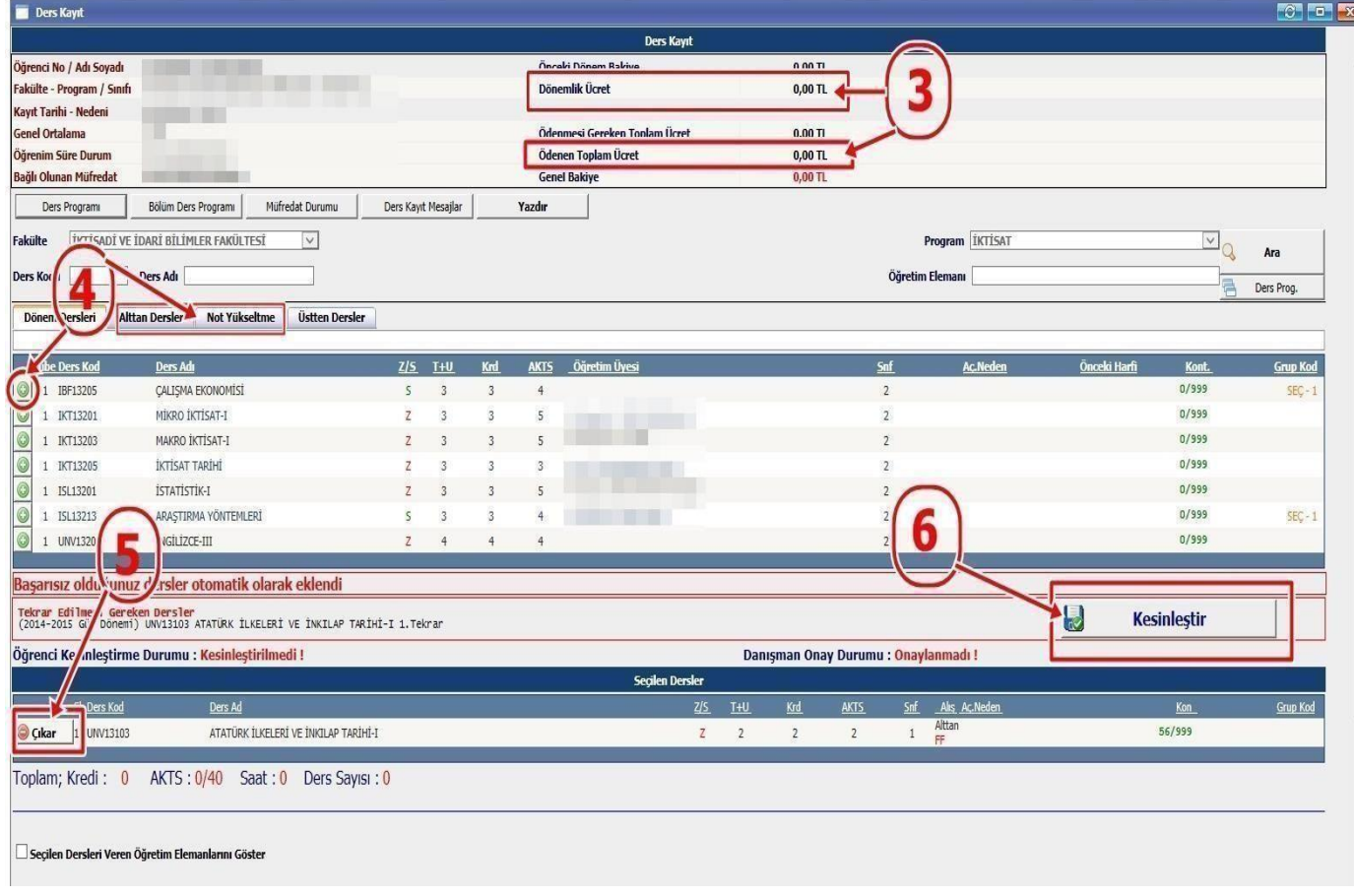

- $\checkmark$  Derslerinizi seçtikten sonra kesinleştirme işleminin mutlaka yapılması gerekmektedir. Bunun için sağ tarafta yer alan **Kesinleştir** sekmesini tıklayınız ve ders kaydınızın danışmanınız tarafından onaylanmasını bekleyiniz.
- $\checkmark$  Kesinleştirme işlemi sırasında hata alıyor iseniz danışman hocanız ile işleri iletişime geçiniz.